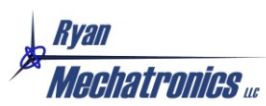

# X-Monkey Software Development Guide

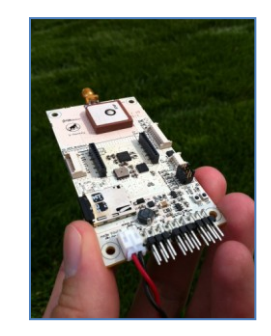

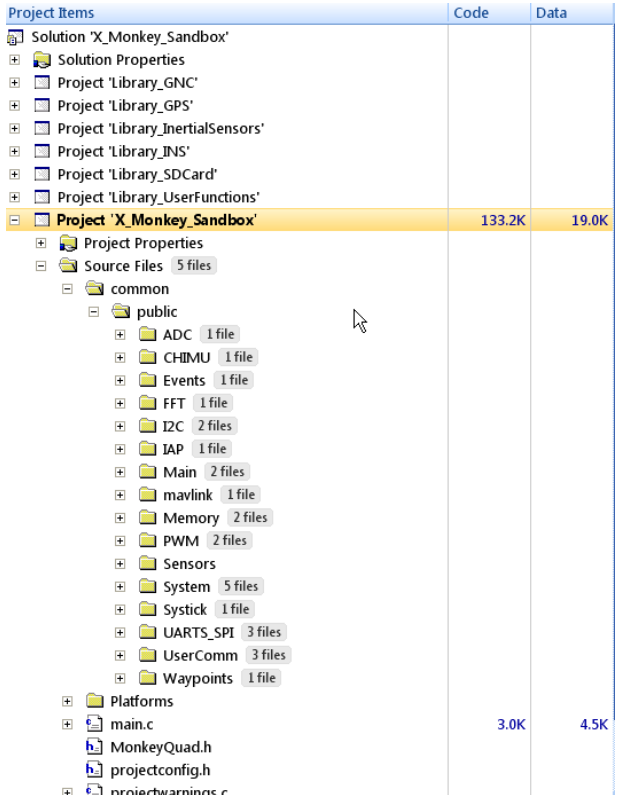

*X-Monkey Software Development Guide Rev -*

### **Table of Contents**

### **Contents**

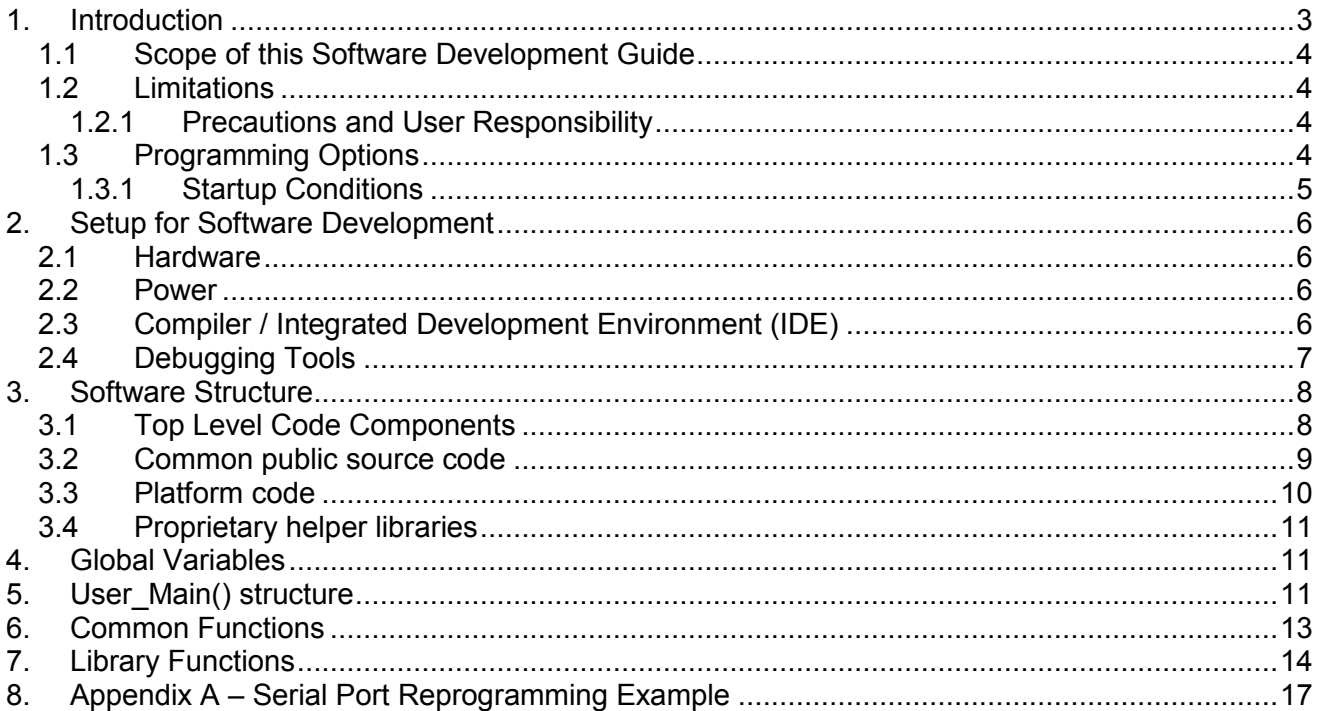

#### **Release Notes**

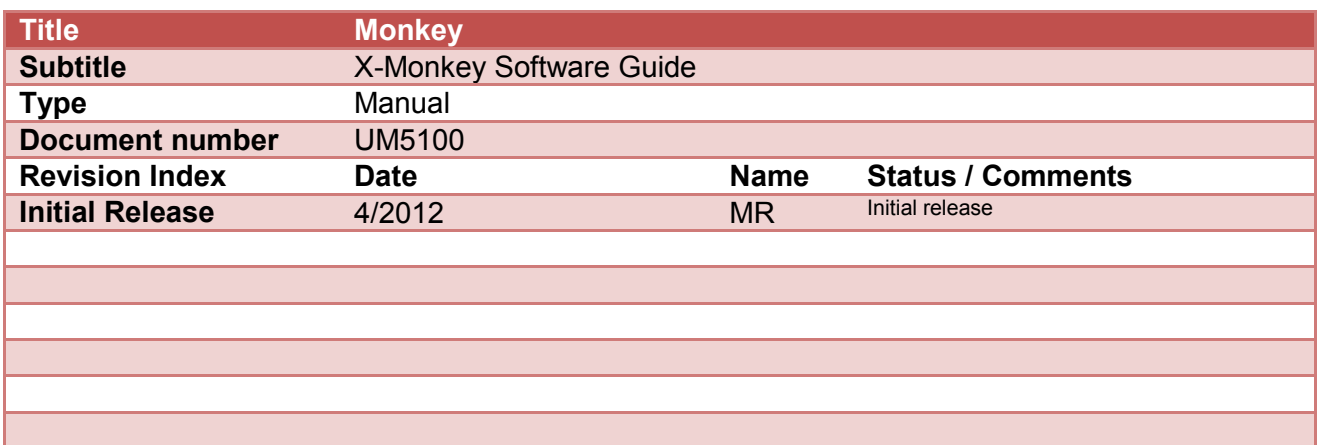

#### **IMPORTANT DISCLAIMERS**

This document and the use of any information contained therein, is subject to the acceptance of the Ryan Mechatronics terms and conditions. They can be downloaded fro[m www.ryanmechatronics.com.](http://www.ryanmechatronics.com/)

Ryan Mechatronics LLC makes no warranties based on the accuracy or completeness of the contents of this document and reserves the right to make changes to specifications and product descriptions at any time without notice.

Ryan Mechatronics LLC assumes no liability for damages or otherwise due to use of the information in this document or application of any device described in this document.

Ryan Mechatronics LLC stresses end user compliance with all applicable laws and regulations when using devices of this nature. Use by an end user in violation of any applicable laws is automatic basis for termination of warranty, technical support and future sales.

Ryan Mechatronics LLC reserves all rights to this document and the information contained herein. Reproduction, use or disclosure to third parties without express permission is strictly prohibited.

Copyright © 2012, Ryan Mechatronics LLC

# <span id="page-3-0"></span>**1. Introduction**

The Monkey platform provides a high performance basis for mechatronic system control. Originally designed for autonomous vehicle control, the platform can also be used for advanced data logging, industrial control, motion control or other mechatronic applications.

The X-Monkey platform is an enhanced version of prior Monkey circuit assemblies. The X-Monkey includes:

- o Powerful base CPU Cortex M3 (ARM7) LPC 1768 CPU
	- o Cortex SWD interface (tested with Rowley Crossworks)
	- o Hardware based serial boot loader for easy loading of new software
- o High performance U-Blox LEA-6 GPS Module
	- o Active on board antenna for increased sensitivity and jamming reduction
	- $\circ$  Autosensing off board GPS antenna switch for external antenna use
- $\circ$  3 axis gyro (rate sensor)
- o 3 axis accelerometer
- o 3 axis magnetometer
- o RS-485 driver on board for spare port
- o Barometric pressure sensor
- o Spare analog and digital I/O ports
- $\circ$  Six (6) Isolated and dedicated PWM servo outputs
- o Four (4) input capture port connector
- o Micro SD Card
- o EEPROM for configuration settings
- o Flash data log for solid state data logging
- o Three status LED's (red, green, blue)
- $\circ$  Interfaces with CHIMU module for attitude estimates and sensor inputs via SPI or UART

Monkey has an excellent GPS module on board (U-Blox series) with both on board and off board antenna capability. The off board antenna capability is important if the unit is used in conditions where the on board antenna will be blocked by enclosures or other jamming.

Monkey has on board inertial measurement sensors, but is intended to work with the CHIMU AHRS as a plug in module to offload attitude determination. The CHIMU includes:

- 3 axis rate sensors to measure angular rate
- 3 axis accelerometers to measure linear acceleration
- 3 axis magnetometer to measure magnetic flux (typically used for compass type heading derivation)

The combination of all these capabilities with the on board ARM processing power allows a full attitude heading reference system (AHRS) with GPS position, velocity and time updates all in one tiny package.

Application areas include, but are not limited to:

- UAVs (AUVs, UAS, etc)
- Robotics
- Education

• Rocket science

### <span id="page-4-0"></span>**1.1 Scope of this Software Development Guide**

This guide provides an overview of software development on the X-Monkey platform. It is not a comprehensive guide, but is intended to help familiarize the user with the core structure on Monkey, how you can insert your own code and develop on the platform, and provide descriptions and examples of common functions.

#### <span id="page-4-1"></span>**1.2 Limitations**

The toolset and project that is provided for Monkey was designed using Rowley Crossworks [\(www.rowley.co.uk](http://www.rowley.co.uk/) ). This compiler / IDE are based on the GCC base. It is a very good tool, and relatively inexpensive, especially for individuals. Rowley frequency updates their toolset with the latest core files for the X-Monkey series of processor, and we adopt the latest after testing.

#### <span id="page-4-2"></span>**1.2.1 Precautions and User Responsibility**

The Monkey is an open electrical device with no case. It has no on board protection from short circuits or accidental electrical damage. No system is fool proof, and all correct use and planning for events in case of failure are the responsibility of the user.

**Ryan Mechatronics cannot be held responsible for accidental or intentional damage caused by this unit either directly or indirectly.**

### <span id="page-4-3"></span>**1.3 Programming Options**

X-Monkey can use either SWD for detailed debugging / programming, or can be loaded with code via a serial boot loader.

The Monkey platform is an excellent prototyping system for users that want or need the power of an ARM Cortex core. User application code can be run on the core. However, the design makes it easy for the on-board ARM processor to be reprogrammed by using on-board firmware upload capability. This allows new Intel HEX formatted code to be uploaded using the serial port. A top level view of the usage modes is shown in the following figure.

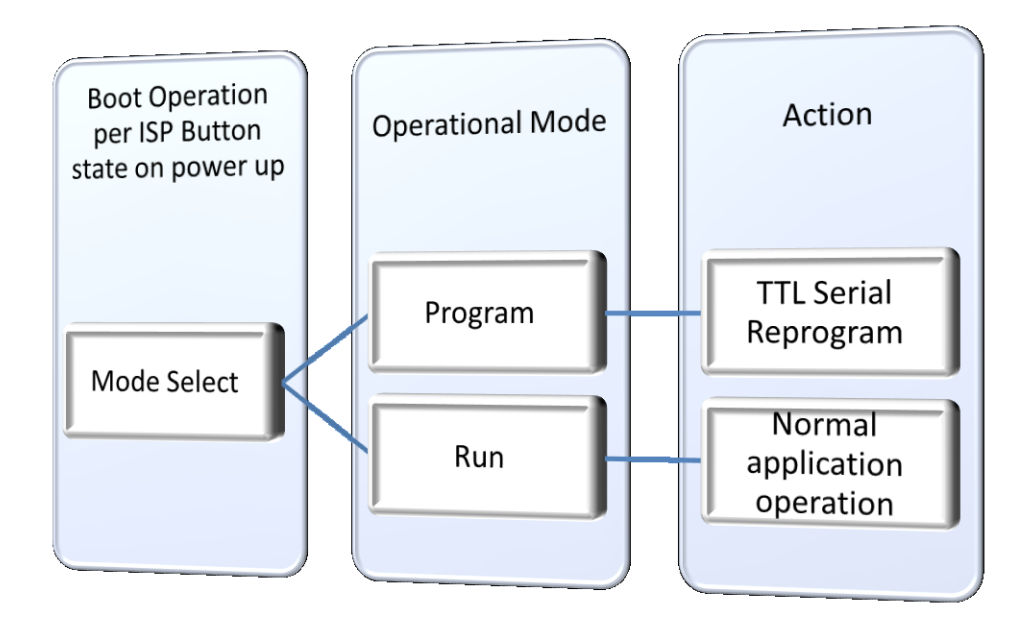

#### <span id="page-5-0"></span>**1.3.1 Startup Conditions**

The startup condition of the S2 ISP pushbutton on the Monkey dictates what mode the system enters when reset or power is applied.

**On Board ARM CPU running user code:** For operation in standalone mode, user must have code loaded and running on the processor. In this case, switch **S2** is not depressed.

**Reprogramming:** In order to reprogram the board, switch **S2** would be depressed before power is applied. When power is applied in this state, the on board boot loader of the ARM is active. Programming steps in this state can be found in Appendix A – [Serial Port Reprogramming Example](#page-17-0) .

# <span id="page-6-0"></span>**2. Setup for Software Development**

Presented in this section are the most common setup and method for programming and coding the X-Monkey.

Please note - the Monkey is an open electrical device with no case. It has no on board protection from short circuits or accidental electrical damage. No system is fool proof, and all correct use and planning for events in case of failure are the responsibility of the user.

**Ryan Mechatronics cannot be held responsible for accidental or intentional damage caused by this unit either directly or indirectly.**

### <span id="page-6-1"></span>**2.1 Hardware**

Hardware details can be found in the X-Monkey User Manual UM5000, found on our website [\(www.ryanmechatronics.com\)](http://www.ryanmechatronics.com/). However, shown below is a standard setup for connecting to the unit while debugging.

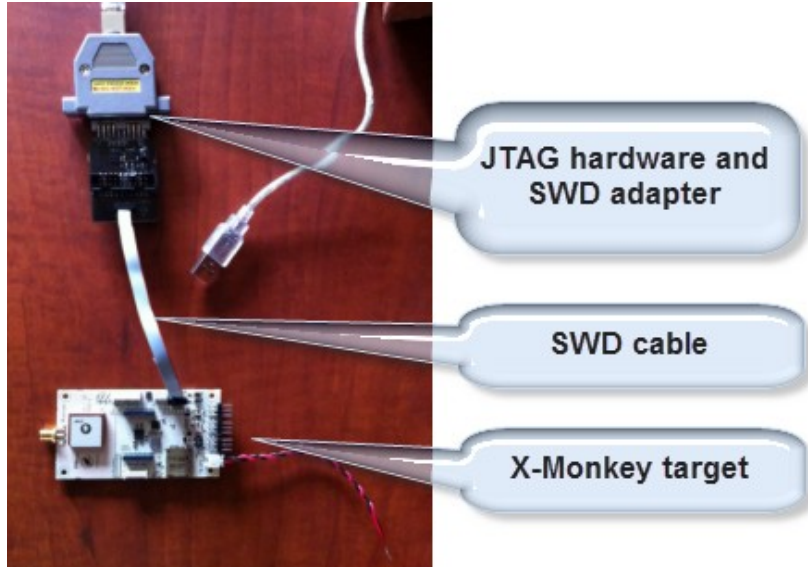

**Figure 1. Serial Wire Debug (SWD) X-Monkey setup**

### <span id="page-6-2"></span>**2.2 Power**

The X-Monkey requires 4.5 to 28V on its input power connector. Typically, we use a 5V bench supply to provide this while debugging. 5 volts is selected so that if there is an accidental short / touch of the power input to the rest of the board there will be limited damage. The X-Monkey CPU pins are (in general) 5V tolerant.

Loss of power to the unit while debugging will stop the debugging of course. It may also require disconnect / connect of the SWD tools to have your PC recognize them again.

### <span id="page-6-3"></span>**2.3 Compiler / Integrated Development Environment (IDE)**

[Rowley Crossworks for ARM](http://www.rowley.co.uk/arm/index.htm) - This is our preferred tool for compiling code. Rowley provides a solid compiler and IDE based on the GCC compiler base, and provides both forum and ticketed support for users. Licenses start at \$150 for personal use.

### <span id="page-7-0"></span>**2.4 Debugging Tools**

In order to debug using the SWD connector and Rowley Crossworks, you will need a JTAG / SWD interface and an interface cable. Rowley has a list of supported tools on their site. We use these two options (both are required):

[ARM-USB-TINY-H](http://www.olimex.com/dev/arm-usb-tiny-h.html) - This is a high speed JTAG debugger that works with the Rowley toolset, and costs about \$60. Rowley has a JTAG debugger as well, the [CrossConnect Lite;](http://sites.fastspring.com/rowley/product/crossconnectliteforarm) it is just a little more costly at \$100.

[ARM SWD Adapter](http://sites.fastspring.com/rowley/product/armswdadapter) - This is required for the Serial Wire Debug (SWD) format for ARM Cortex interface. It plugs into the debugger above and comes with the cable that plugs directly into Monkey's SWD header.

## <span id="page-8-0"></span>**3. Software Structure**

The project code is structured to allow updates to libraries and common public code independent of user's specific project code.

The user only needs to provide a "**user\_main()**" function in their code and link it appropriately. When the X-Monkey is done booting, it will transfer control to this function and still provide access to all functions and libraries on the unit.

The overall project is called a **solution** and it contains a number of items. The solution structure is shown below.

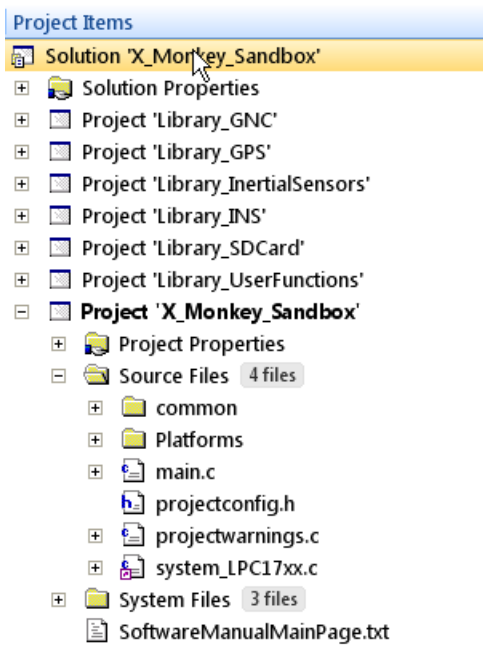

#### **Figure 2. Solution Structure**

The **solution** contains proprietary **libraries**, **open source code** and **settings** for the project. This section will describe each of the following groups:

- Top level project code components
- Common public code
- Platform code for customization
- Proprietary helper libraries

### <span id="page-8-1"></span>**3.1 Top Level Code Components**

The top level code components are highlighted in the figure below.

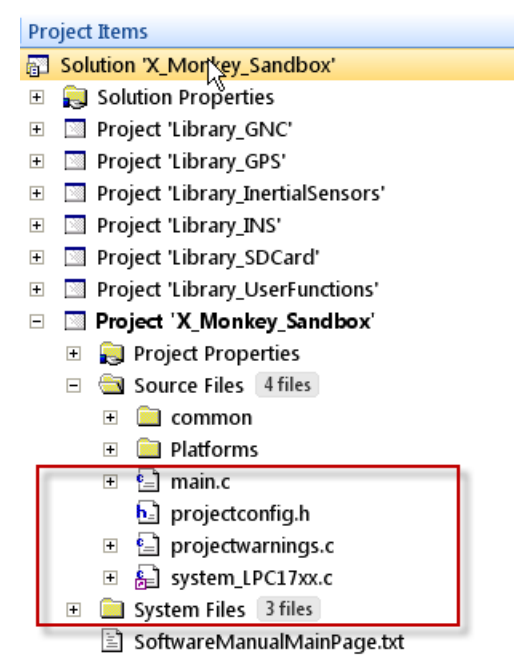

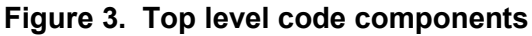

The following quick descriptions apply to these items:

- **main.c** This is the entry point for the C code.
	- $\circ$  After the system is setup and initialized, main.c calls the function "User Main()". This is the link to the user code located in the **Platforms->UserMode.c** (or similar) code. This is how your code interfaces into the overall project.
- **projectconfig.h** this file contains a number of defines that affect the overall project.
	- $\circ$  Items like RS-485 and SD card use can either be enabled or disabled in this file.
- **projectwarnings.c** contains warnings based on the defines in **projectconfig.h** to try and prevent errors by raising warnings and errors if you choose wrong options.
- **systemfiles** contains startup code (assembly) specific to this processor.  $\bullet$

### <span id="page-9-0"></span>**3.2 Common public source code**

The common public source code (expanded) is highlighted in the figure below.

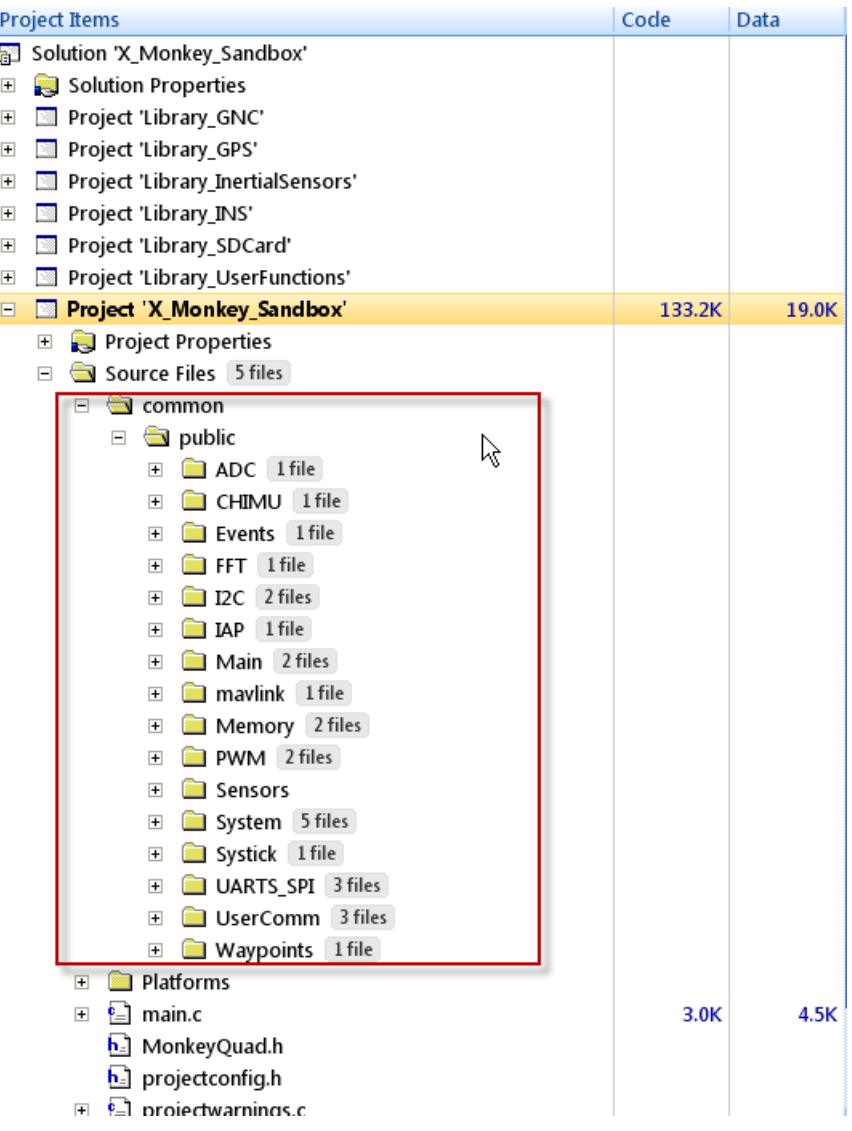

**Figure 4. Open Source Code**

### <span id="page-10-0"></span>**3.3 Platform code**

The platform folder contains files that represent specific platforms (i.e. fixed wing UAV, quadcopter, platform stabilization, etc.).

From within Rowley, you can include and exclude different files before compiling. This allows you to selectively choose which platform or function you are compiling for, while maintaining all the libraries and public code.

In this manner, you are able to have different files with **User\_Main()** entry points. When main.c passes control to this function, your platform specific code will execute.

### <span id="page-11-0"></span>**3.4 Proprietary helper libraries**

The proprietary libraries are highlighted here. However, this is our internal view. Your project will only contain the libraries themselves, which reside in the **Libraries** directory and have a **.a** extension. The included .h files provide access to the compiled code within these libraries.

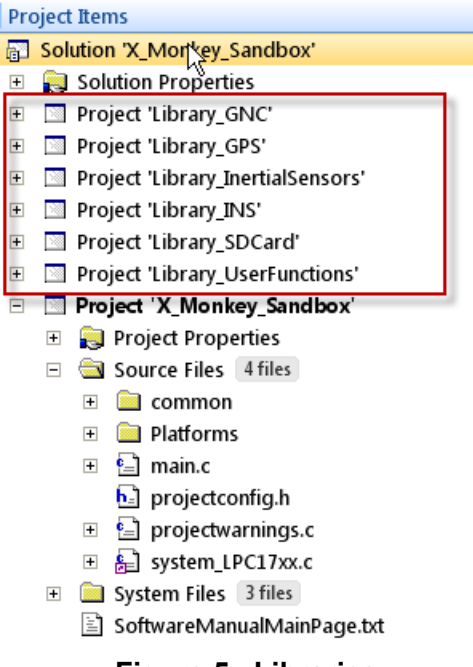

**Figure 5. Libraries**

### <span id="page-11-1"></span>**4. Global Variables**

One benefit (and sometimes drawback) to the X-Monkey code is the use of global variables, located in **globals.h**. Using these variables makes it very easy for users to access the latest information that is typically populated behind the scenes in interrupt service routines or thru the main state machine.

One major drawback: In CrossWorks, there is a global variable tab for inspecting global variables. If this is selected, you will experience dramatic slowdowns during debugging as Rowley updates ALL of these variables.

**To avoid this slowdown while debugging,** simply look at other watch windows and don't use the global watch display.

# <span id="page-11-2"></span>**5. User\_Main() structure**

User Main() is where the users code typically goes. It is a pseudo-RTOS state machine that executes certain functions based on interval times. Full examples are provided with the software, but an example is shown below. Some significant items are:

- Task times the task break down consists of 1 msec, 5 msec, etc. tasks. Put your required code call into the appropriate section (i.e. don't call it faster than it needs to, or slower).
- Protected sections if a section is called out as protected, it is important to other background functions and should not be removed unless you know you don't need it. This is how the Monkey base code operates to provide sensor data and manage com protocols without user intervention.

```
void User_Main(void)
{
 //Main loop 
 // Note that this is the time / tasking loop. There are protected areas in this section you should leave alone.
 //
// State machine for task processing by user is in user process()
 #if defined CFG_SDCARD
   bLoggerOK = sd_init(); //Init SD card logger if enabled
  #endif
  gThruputCnts = 0;
  gLED_Heartbeat = 1; //Enable heartbeat
  User_Init();
  //Start processing loop
  while (1)
  {
   gThruputCnts++;
    //Pseudo-tasking occurs here
   if (time_1ms_flag) // 1ms (1000 Hz) tasks
   {
 /*---------------------------------------------------------------------*/
      /* BEGIN PROTECTED -- DO NOT REMOVE -- UNIT WILL NOT OPERATE CORRECTLY */
        //Handle serial port receipt
       Main_SerialPort_Process(); //Handles double buffering of input from serial coms
        //Parse now that the interrupts seem over (RX FIFO has been emptied)
       SSP1_Parse_CHIMU();
        //Parse GPS
       GPS_Parse();
        //Process uplinked waypoints - Event handler will indicate if there is a complete set waiting for you
        Waypoint_Process();
        //INS filter processing
        #ifdef CFG_INSFILTER
        INS_Filter_Process();
        #endif
        #ifdef CFG_BMP085
       Baro Process(1000); //Updates pressure sensor at a 1 second rate. Maximum update rate is about 40 msec
        #endif
      /* END PROTECTED ------------------------------------------------------*/
      /*---------------------------------------------------------------------*/
     User_Process(); //Handles user processing (like mode switches, etc)
      time_1ms_flag = 0;//Clear time tick
   }
   if (time_5ms_flag) //5ms (200 Hz) tasks
   {
      //No Tasks
     time 5ms flag = 0;//Clear time tick
   }
  if (time_10ms_flag) //10ms (100 Hz) tasks
   {
      //No Tasks
```

```
 time_10ms_flag = 0;//Clear time tick
   }
   if (time_20ms_flag) //20 ms (50Hz) tasks
   {
       /*---------------------------------------------------------------------*/
       /* BEGIN PROTECTED -- DO NOT REMOVE -- UNIT WILL NOT OPERATE CORRECTLY */
         Control Process(); //Handle control functions (servos) at 50Hz
          #ifdef CFG_USE_MONKEY_TELEMETRY
         TX_Com_Process(); //Handles output messages
          #endif
       /* END PROTECTED ------------------------------------------------------*/
       /*---------------------------------------------------------------------*/
      time_20ms_flag = 0;//Clear time tick
   }
  if (time 100ms flag) //100ms (10 Hz) tasks
   {
                            /*---------------------------------------------------------------------*/
       /* BEGIN PROTECTED -- DO NOT REMOVE -- UNIT WILL NOT OPERATE CORRECTLY */
         ADC_Process(); // 10 Hz, start a burst ADC read. Global gADC holds result.
          CHIMU_Process();
       /* END PROTECTED ------------------------------------------------------*/
       /*---------------------------------------------------------------------*/
      //Below is for SD card logging of standard data set if card is present
      //Called at 10 Hz, but only writes to disk after 10 entries
      #if defined CFG_SDCARD
          SD_StandardLogging(TRUE);
      #endif
      time_100ms_flag = 0; //Clear time tick
   }
   if (time_1000ms_flag) //1000ms (1 Hz) tasks
   {
     System_Check_CPU(); //Checks CPU load and puts it into Monkey output message as needed
      time_1000ms_flag = 0; //Clear time tick
 }
  }//Loop back around
}
```
**Figure 6. Sample User\_Main() function**

### <span id="page-13-0"></span>**6. Common Functions**

Common used functions in the open source area include (but are not limited to):

*(To be documented at a later date. Functions are numerous. For now, please browse the reference manual online to see the full set of source code available functions in the Monkey code base.)*

# <span id="page-14-0"></span>**7. Library Functions**

Special functions can be found in the libraries. These functions are designed in many cases to make it easier to access special hardware functions on the X-Monkey. Libraries represent proprietary code that you have access to, but cannot change or view the source. The libraries currently include:

- **UserFunctions** a collection of functions that are most commonly used.
- **SDCard** functions for accessing the micro SD card file system. Some of these functions are repeated in **UserFunctions** for convenience.
- **INS** an inertial navigation system library
- InertialSensors for accessing on board MEMS sensor data (different than CHIMU access, which is in the common source area).
- **GPS** handles GPS parsing and module control functions
- **GNC** guidance, navigation and control functions (access may be limited)

Many of the commonly used library functions are found in the **UserFunctions** library. A brief description of those functions located in **UserFunctions** as of release 4.0 is shown in Table 1.

This is just a quick example of some of the functions. **A comprehensive list of all functions, defines and variables in the code can be found in our detailed software description**. Please note that the latest detailed software description can be found in our online software reference manual. This manual can be found here:

[http://www.ryanmechatronics.com/public\\_files/user\\_manuals/platforms/X-Monkey/X-](http://www.ryanmechatronics.com/public_files/user_manuals/platforms/X-Monkey/X-MonkeySoftwareUserGuide/html/index.html)[MonkeySoftwareUserGuide/html/index.html](http://www.ryanmechatronics.com/public_files/user_manuals/platforms/X-Monkey/X-MonkeySoftwareUserGuide/html/index.html)

#### **Table 1. Current set of Functions in UserFunction Library**

#### **GPS Functions**

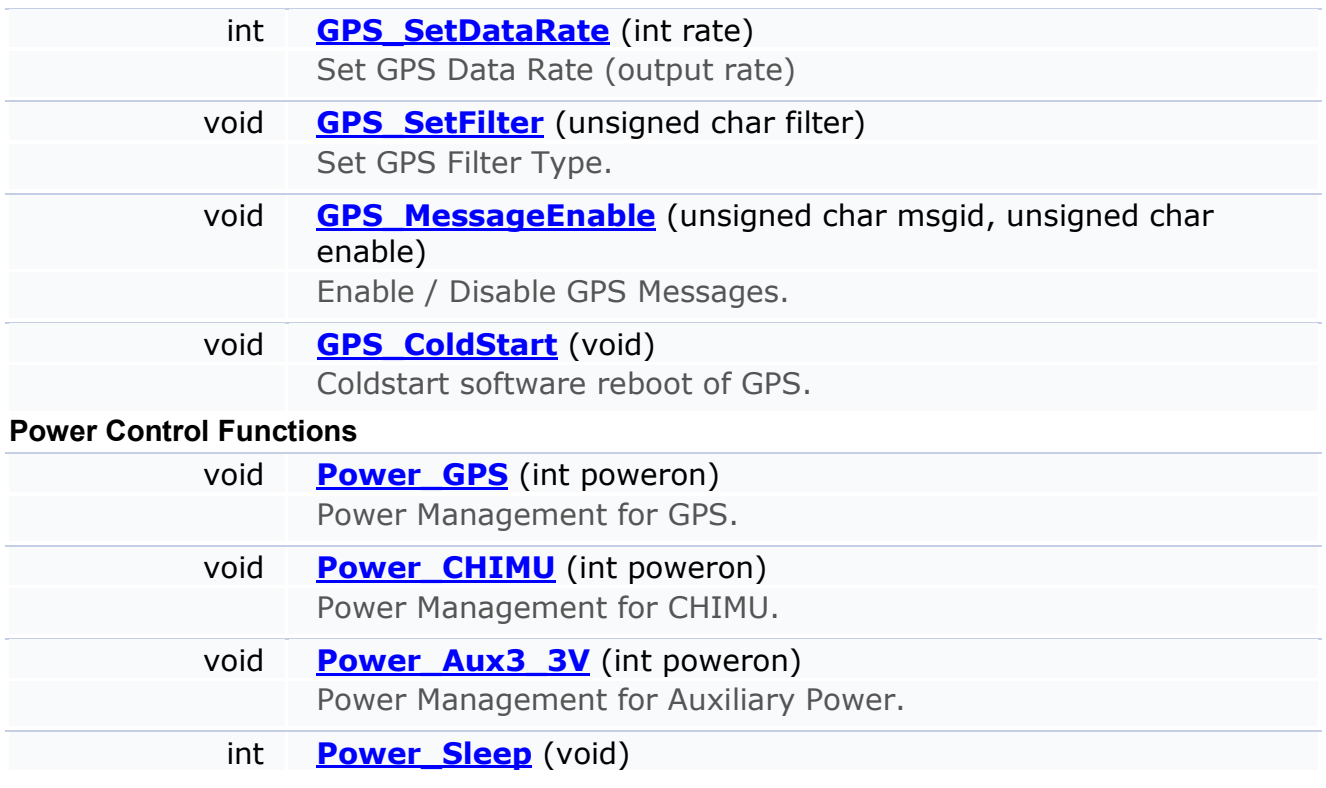

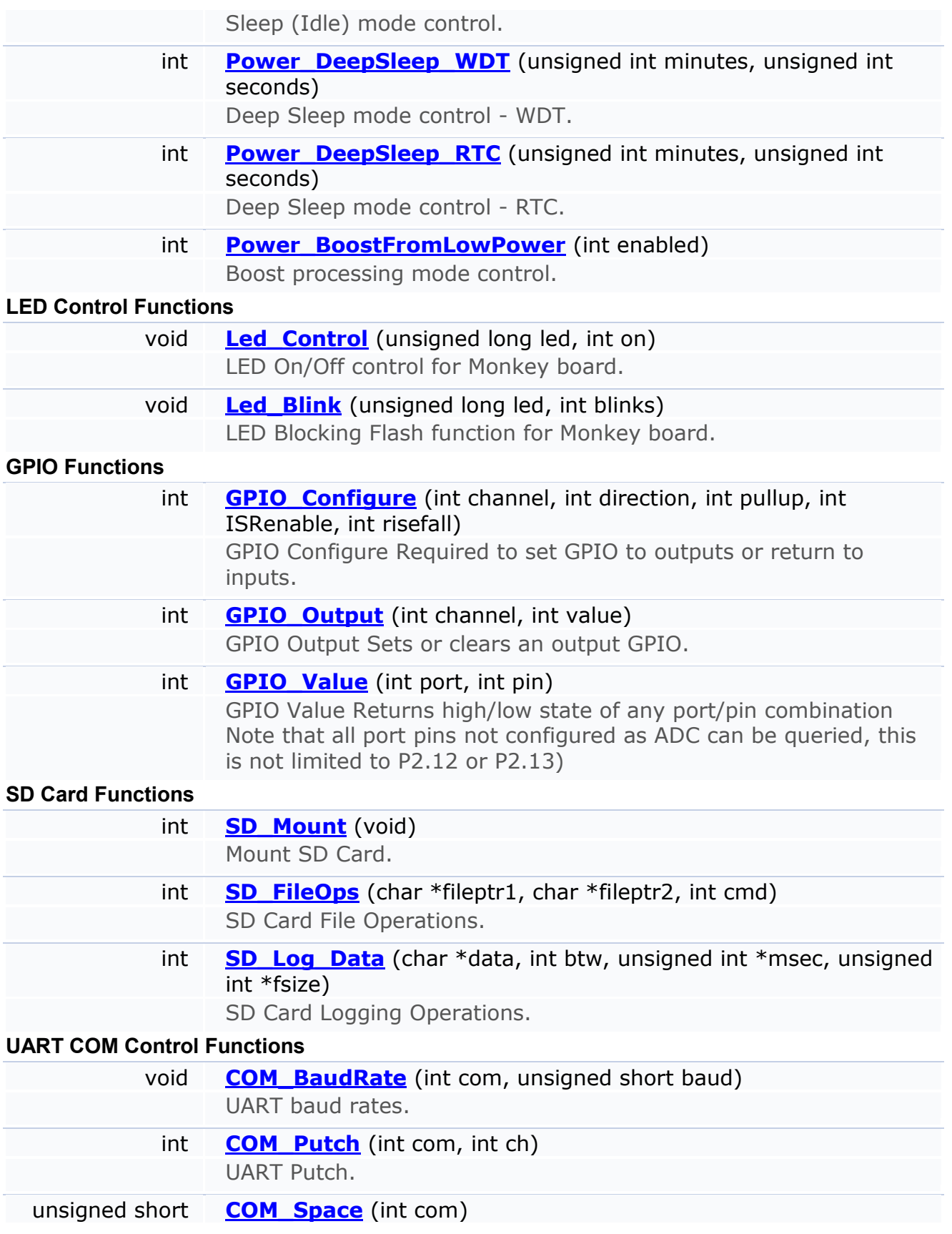

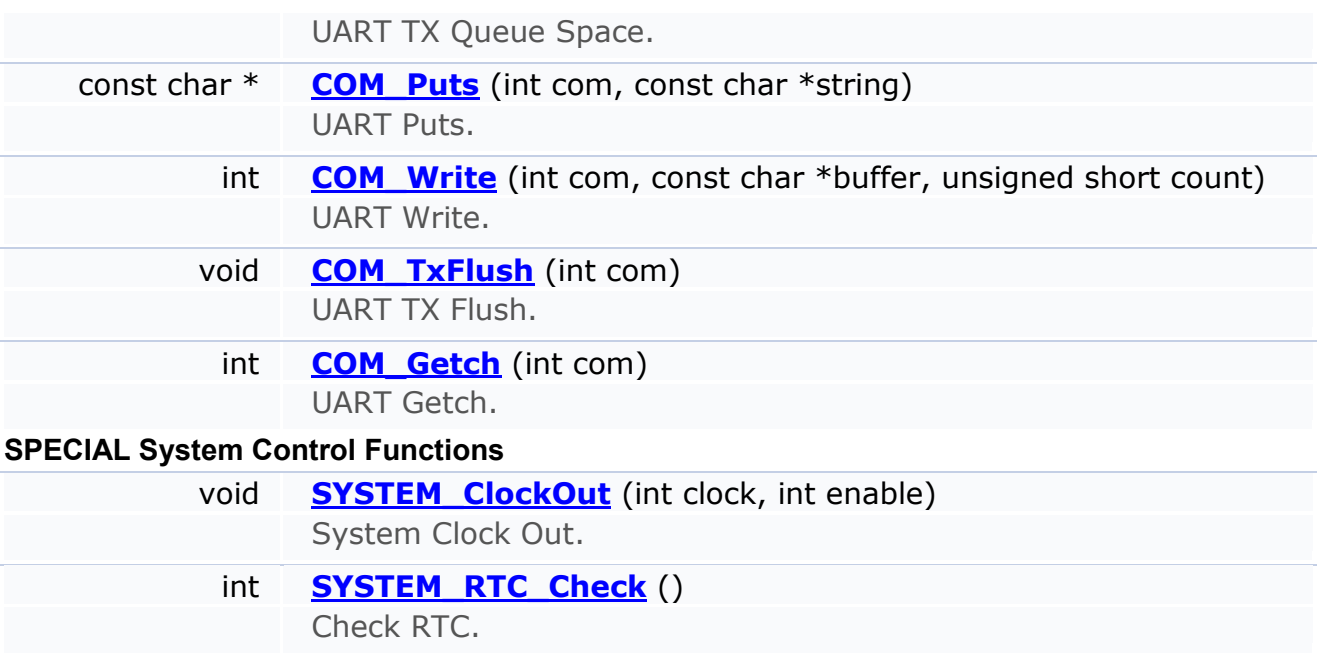

## <span id="page-17-0"></span>**8. Appendix A – Serial Port Reprogramming Example**

Steps to load a new Hex file (firmware image) into the X-Monkey board

- 1) Download and install the latest version of *FlashMagic* from this site: [\(http://www.flashmagictool.com/\)](http://www.flashmagictool.com/)
- 2) Power down Monkey
- 3) Remove CHIMU module (if present) from Monkey board (to be on the safe side)
- 4) Plug USB node or other USB to serial converter into Monkey
- 5) Press the **S2** button on Monkey and **KEEP IT HELD DOWN FOR THE NEXT STEP!**
- 6) Power up Monkey (or, press the **S1** button and release it)
- 7) Release the **S2** button.
- 8) Run *FlashMagic* and reprogram
	- a. Open settings file (.fms), or if .fms file is not available, select settings shown below

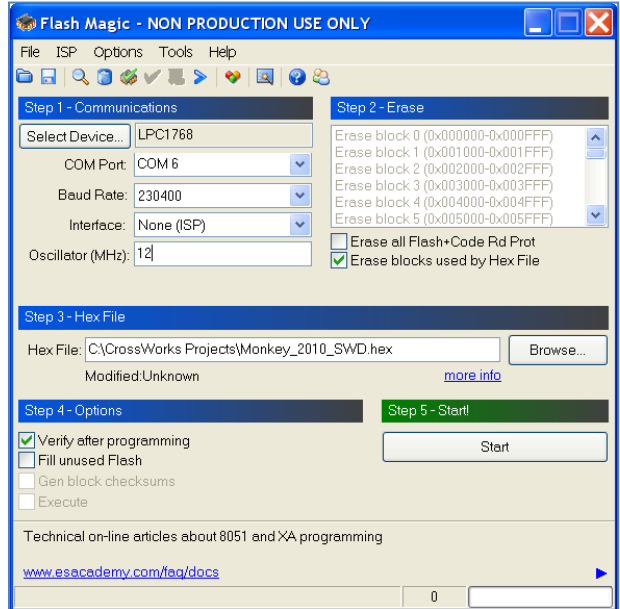

- b. Change COM port to your com port
- c. Change path to .hex file to where you stored the hex file to download
- d. Press the "start" button, it will flash and verify
- e. If it fails, try pressing the reset button on the Monkey board and try again
- f. If it still fails, try powering the unit via a USB cable so grounds are common
- g. If it still fails, drop the baud rate to 57600
- h. If it still fails, cycle power on the Monkey and try again
- 9) Close *FlashMagic*
- 10) Power board down
- 11) Put CHIMU back on (be **CAREFUL ABOUT PIN ALIGNMENT**!)
- 12) Power up without any buttons pressed and verify new code is running